## **1.2.1. Салбар бүрэлдэхүүн сургууль бүртгэх**

Салбар бүрэлдэхүүн сургууль бүртгэх үйлдлийг дараах дарааллаар хийнэ. **Үүнд:**

- 1. **Манай байгууллага** ерөнхий цэсийг сонгоно.
- 2. **Салбар бүрэлдэхүүн сургууль** сонгоно.
- 3. Цонхны баруун хэсэгт байрлах **сургууль нэмэх** товчийг дарна.
- 4. Сургууль нэмэх цонхны мэдээллийг оруулаад **хадгалах** товч дарна.

Салбар бүрэлдэхүүн сургууль бүртгэх үйлдлийн дэлгэрэнгүй тайлбар:

1. **Манай байгууллага** ерөнхий цэсийг сонгоно.

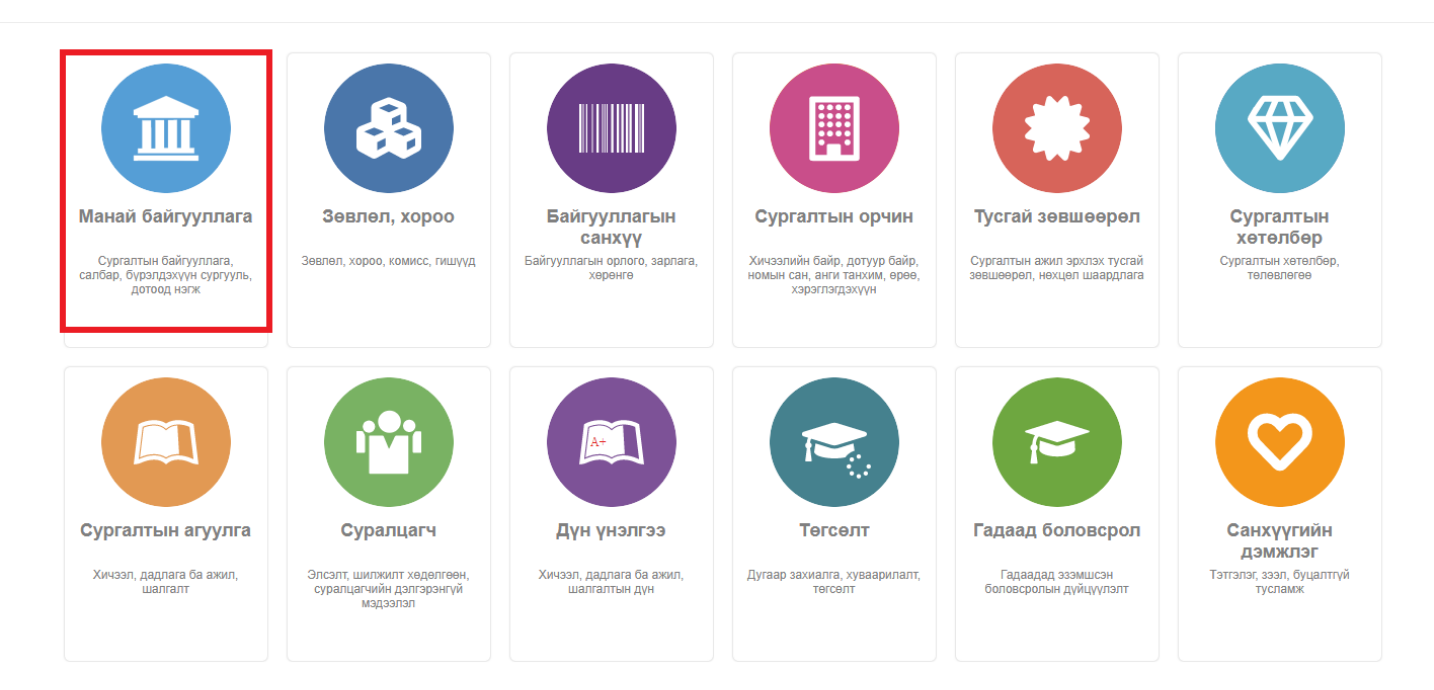

## 2. **Салбар бүрэлдэхүүн сургууль** сонгоно.

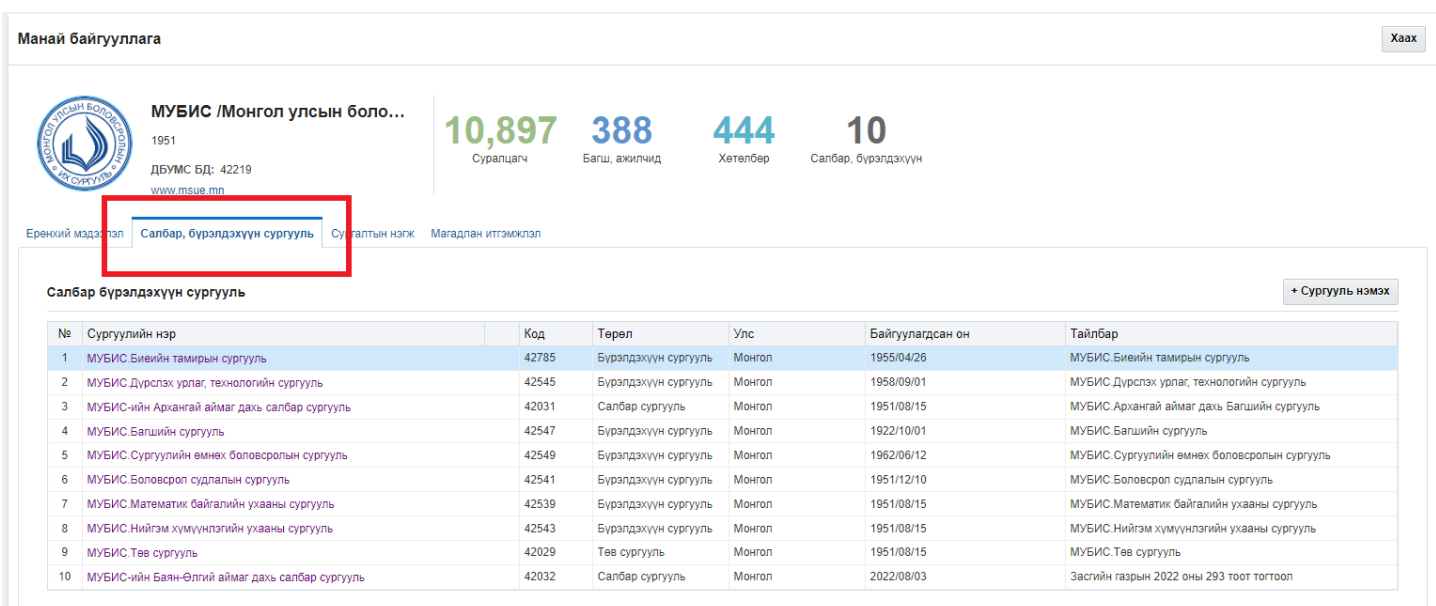

3. Цонхны баруун хэсэгт байрлах **сургууль нэмэх** товчийг дарна.

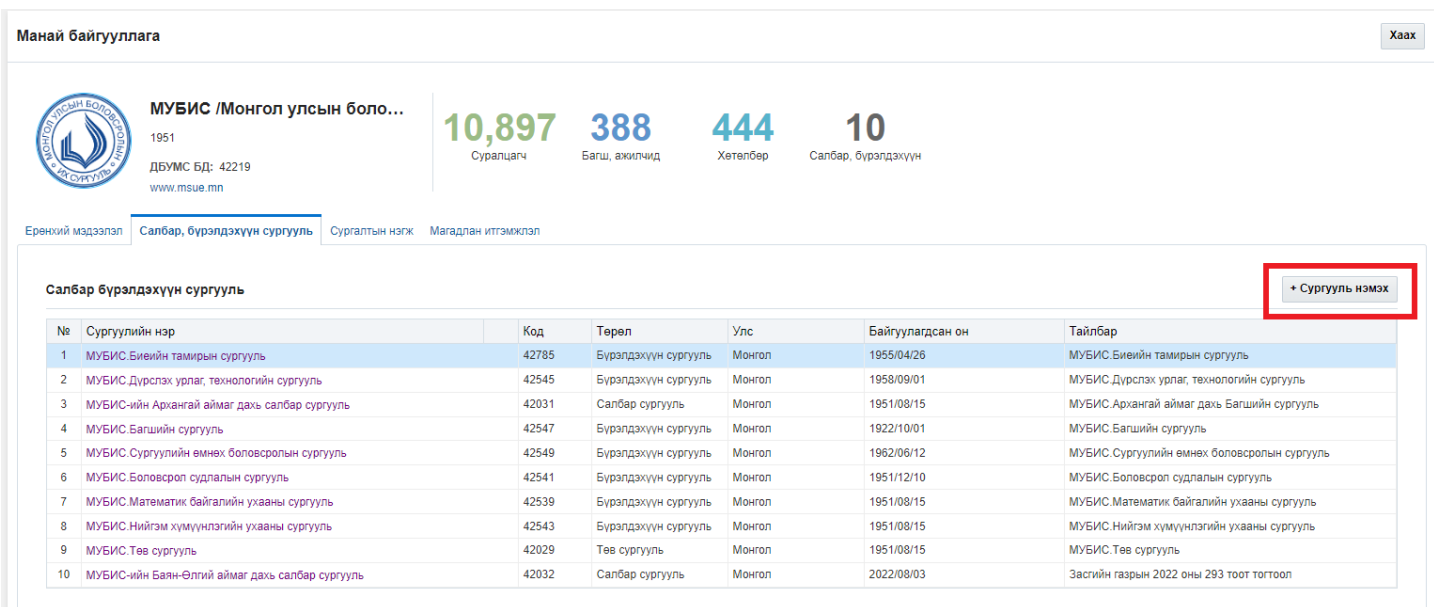

## 4. Сургууль нэмэх цонхны мэдээллийг оруулаад **хадгалах** товч дарна.

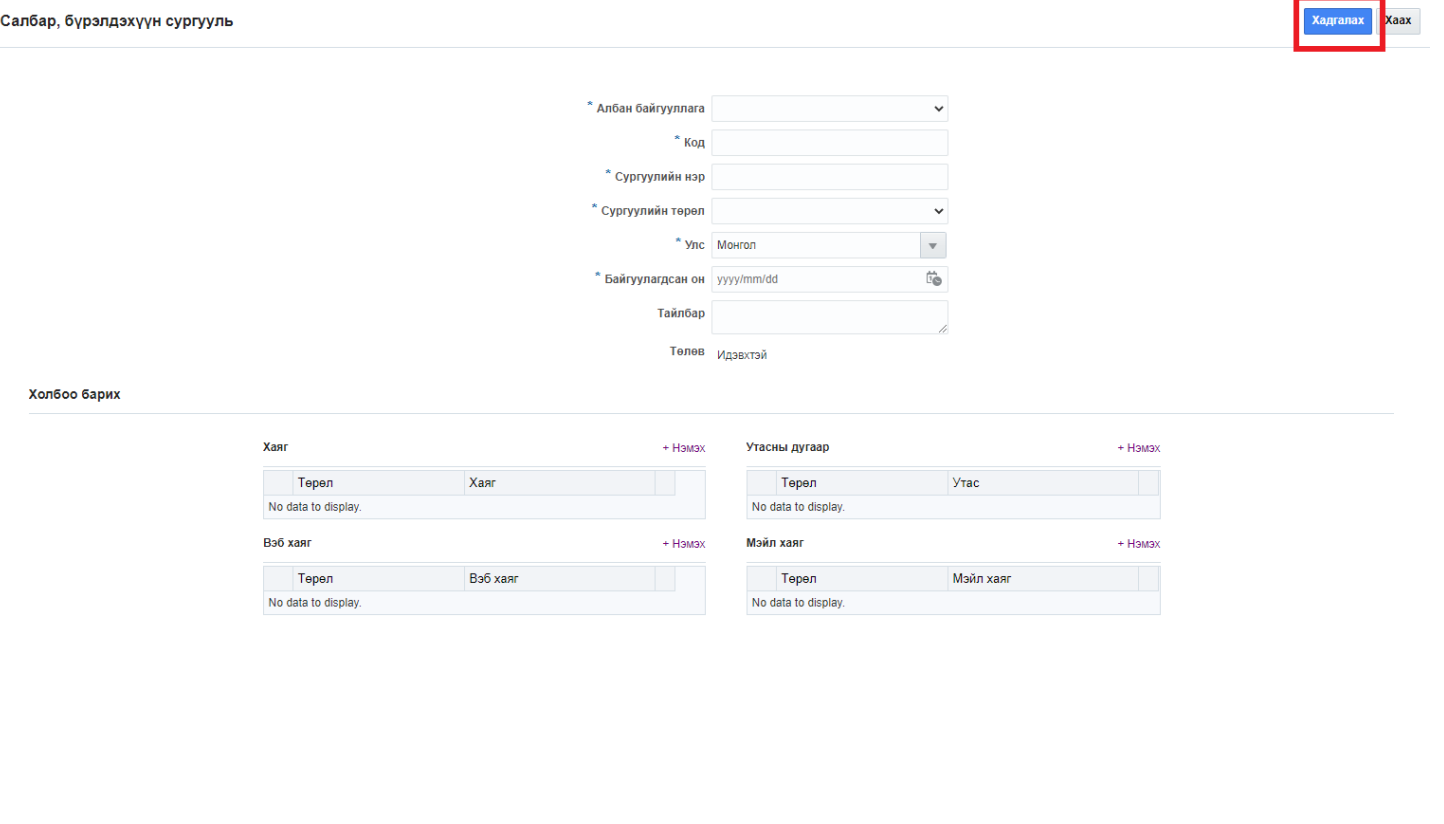